# **CairoIT Asset Management Portal (CAMP) Guide**

#### **Contents**

| G | etting Started                         | 3  |
|---|----------------------------------------|----|
|   | Using the Preferred Web Browser        |    |
|   | Using the CAMP Vendor Login            | 3  |
|   | Understanding User Names and Passwords | 3  |
|   | Updating Your Profile                  | 5  |
|   | Navigating CAMP                        |    |
|   | Reviewing Buttons Throughout CAMP      | 10 |
| D | elivering Assets                       | 12 |
|   | Working with the Upload Panel          | 12 |
|   | Uploading                              | 13 |
|   | Verifying an Upload                    | 15 |
|   | Fixing Upload Errors                   | 17 |
|   | Uploading Screen Backgrounds           | 23 |
|   | Uploading XML                          | 26 |
|   | Uploading Images                       |    |
|   | Uploading Narrations                   | 30 |
|   | Uploading Resource Files               | 32 |

| Uploading Other Files                             | 33 |
|---------------------------------------------------|----|
| Commenting                                        | 33 |
| Creating a Global Comment                         | 33 |
| Adding Screen Shot and Image Tracker Spreadsheets | 36 |
| Creating a Screen Comment                         | 37 |
| Commenting on Screen Shots with Short Text        | 40 |
| Commenting on Screen Shots with Long Text         | 42 |
| Viewing All Open Comments                         | 45 |
| Replying to Comments                              |    |
| Closing Comments                                  | 48 |
| Making Edits                                      | 50 |
| Making Text Changes                               | 50 |
| Replacing Image and Narration Files               | 51 |
| Understanding Log Reports                         | 58 |

#### **Getting Started**

Welcome to CAMP, the CairoIT Asset Management Portal, an online system for delivering assets and providing feedback for te Intel® Teach Elements courses during development.

#### **Using the Preferred Web Browser**

Firefox is the preferred Web browser for using CAMP. Please use the most updated version available for Windows and Macintosh. You can download or update Firefox at:

www.mozilla.com/en-US/firefox/all.html

#### **Using the CAMP Vendor Login**

CAMP v2: (PA 2010 & all new courses).
 www.cairoitlive.com/camp2/Login-Vendor.aspx

**User Name:** <add your information here> **Password:** <add your information here>

#### **Understanding User Names and Passwords**

- 1. The vendor is receiving one account on CAMP system (for example, Arabic User is an account with user name: *Arabic* and password: *arabic@126759*). All users use the same account, so please do not change the user name and password profile.
- 2. Multiple users can use the same vendor account at the same time.
- 3. When one user of an account performs an operation in CAMP (such as, enters a comment), it will appear dynamically for all other account users who are logged in at the same time.

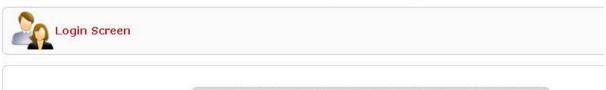

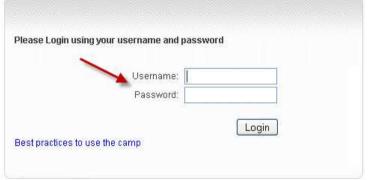

It's recommended to use the latest version of firefox to get the best experience of CAMP

## **Updating Your Profile**

1. Click the **Profile** link in Welcome Laurye . ( Profile - Logout ) the left corner. CAIROUT SOLUTIONS 2. Do not change your Personal Information user name and First Name password. For efficiency, each country Last Name is assigned only one E-mail user name and password. Account Information User Name laurye Password ..... \*\*\*\*\*\* Confirm Password Choose Chatting language English 💌 Settings Recieve E-mail Notifications Submit

- 3. To receive e-mail notification when changes have been made in CAMP:
  - a. Ensure an e-mail address is listed in the **E-mail** text box.
  - b. Ensure the
    Receive E-mail
    Notifications
    box is checked.

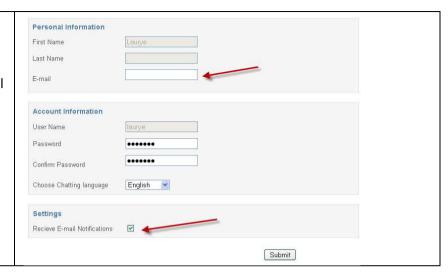

### **Navigating CAMP**

After logging in, you should see your course icons and four tabs.

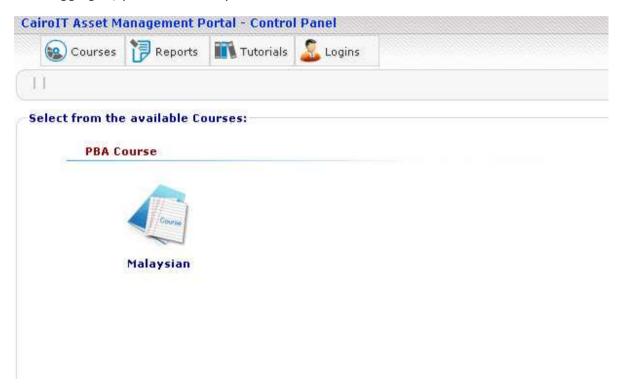

- The **Courses tab** displays an entry page which contains course icons. If you have multiple courses, each course will have an icon on this page. Click a course icon to open the course.
- The **Reports tab** lists available reports in CAMP, including:
  - Comments Report—Allows you to view all open comments, reply to comments, close and approve comments.

- Localization Uploads Report—Allows you to verify that uploads are successful and assigned in the system correctly
- **Log Reports**—Allows you to view user activity in a course in CAMP. A user can select individual activities or all activities.
- The **Tutorials tab** lists available tutorials
- The **Logins tab** lists users logged in currently or during the current day.

#### Step: Using a Course Icon

1. Click a course icon to begin.
You can navigate in three main ways: left navigation, icons, and breadcrumbs.

CairoIT Asset Management Portal - Control Panel

CairoIT Asset Management Portal - Control Panel

CairoIT Asset Management Portal - Control Panel

CairoIT Asset Management Portal - Control Panel

CairoIT Asset Management Portal - Control Panel

CairoIT Asset Management Portal - Control Panel

CairoIT Asset Management Portal - Control Panel

CairoIT Asset Management Portal - Control Panel

CairoIT Asset Management Portal - Control Panel

CairoIT Asset Management Portal - Control Panel

CairoIT Asset Management Portal - Control Panel

CairoIT Asset Management Portal - Control Panel

CairoIT Asset Management Portal - Control Panel

CairoIT Asset Management Portal - Control Panel

CairoIT Asset Management Portal - Control Panel

CairoIT Asset Management Portal - Control Panel

CairoIT Asset Management Portal - Control Panel

CairoIT Asset Management Portal - Control Panel

CairoIT Asset Management Portal - Control Panel

CairoIT Asset Management Portal - Control Panel

CairoIT Asset Management Portal - Control Panel

CairoIT Asset Management Portal - Control Panel

CairoIT Asset Management Portal - Control Panel

CairoIT Asset Management Portal - Control Panel

CairoIT Asset Management Portal - Control Panel

CairoIT Asset Management Portal - Control Panel

CairoIT Asset Management Portal - Control Panel

CairoIT Asset Management Portal - Control Panel

CairoIT Asset Management Portal - Control Panel

CairoIT Asset Management Portal - Control Panel

CairoIT Asset Management Portal - Control Panel

CairoIT Asset Management Portal - Control Panel

CairoIT Asset Management Portal - Control Panel

CairoIT Asset Management Portal - Control Panel

CairoIT Asset Management Portal - Control Panel

CairoIT Asset Management Portal - Control Panel

CairoIT Asset Management Portal - Control Panel

CairoIT Asset Management Portal - Control Panel

CairoIT Asset Management Portal - Control Panel

CairoIT Asset Managemen

2. Click in the left Courses: navigation to **Full Element Name** navigate to any section in PBA(Malaysian) the course. o 📋 InterfaceFiles ● @m00 ⊚ @a00 0 601 0 0 502 0 (a01 o @ 101 0 @ 102 0 🗀 103 0 104 0 @ 105 o 🗎 m01 0 🛅 m02 o 🗎 m03 © @ m04 o 🗎 m05 ○ (iii m06 Once you click on a Select Widget: 👉 screen link like in the Name: pbl\_m00\_l00\_a00\_s01 above picture Type: Screen (s01)you will see buckets on the screen called widget. Widget is a term used often in comments and communications. W01 W02

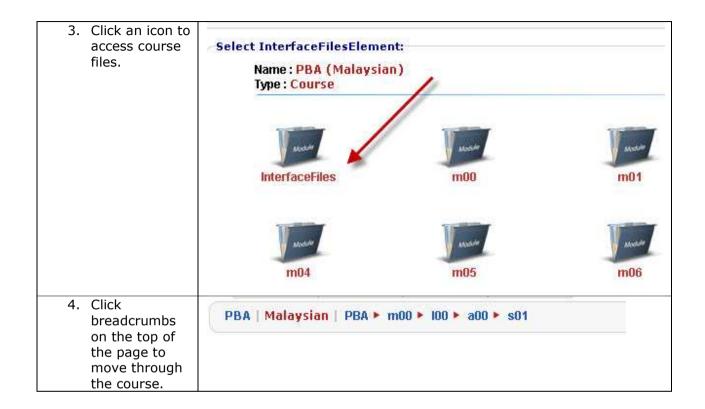

#### **Reviewing Buttons Throughout CAMP**

The following buttons are found throughout CAMP. Below is an explaination on their function.

| <b>Upload Assets</b> -Located at the top level of the course. Click the green up arrow to upload XML, image, audio, and resource files to CAMP. |          |
|----------------------------------------------------------------------------------------------------|----------|
| Comments—Used to add a comment to the course.                                                                                                   | <u> </u> |
| Note: Depending on the button's location, it can be used to                                                                                     |          |

| add a global comment or a comment on a specific module, lesson, activity, or widget. |  |
|--------------------------------------------------------------------------------------|--|
| <b>Delete Course Item</b> —Used to delete a section or widget from the course.       |  |
| Preview Screen—Used to see the screen as a whole.                                    |  |
| Save—Used to save changes.                                                           |  |
| <b>History</b> —Used to preview the history of changes to that widget.               |  |

# **Delivering Assets**

# **Working with the Upload Panel**

1. Review the Upload Panel.

**Note**: The course content is divided into different elements, as shown in the table.

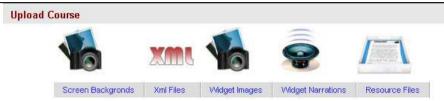

| Element<br>Name       | Description                                              | Supported<br>Types               |
|-----------------------|----------------------------------------------------------|----------------------------------|
| Screen<br>Backgrounds | Background images and Screen shots throughout the course | .gif, .png, .jpg,<br>.jpeg, .bmp |
| Widget XML            | XML files containing the text to be translated           | .xml                             |
| Widget<br>Images      | Images throughout the course                             | .gif, .png, .jpg,<br>.jpeg, .bmp |
| Widget<br>Narrations  | Audio files of the narrations                            | .mp3                             |
| Resource<br>Files     | General files                                            | *.*                              |

# **Uploading**

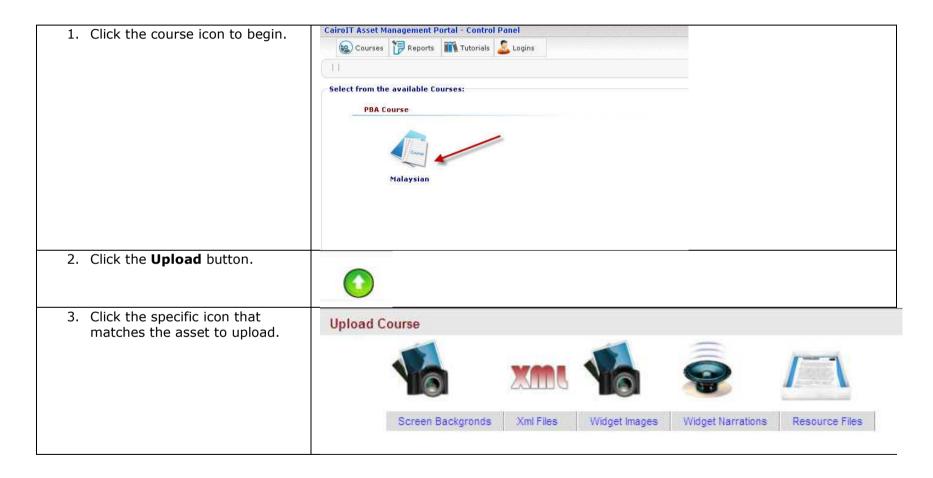

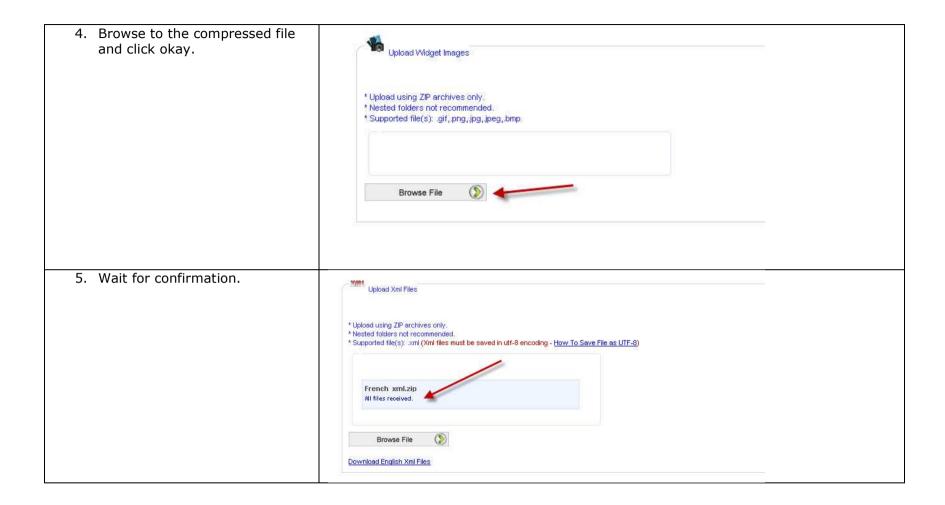

# **Verifying an Upload**

| Click <b>Localization Uploads</b> on the Reports tab.                    | Comments Monitor     Localization Upload     Localization Update     Log Reports                                            |                             |                          |              |  |  |
|--------------------------------------------------------------------------|----------------------------------------------------------------------------------------------------|-----------------------------|--------------------------|--------------|--|--|
| 2. Click the file name in the                                            | Uploaded_File(Download)                                                                                                    | Uploaded As                 | Upload Report(Download)  | By           |  |  |
| Upload_Report (Download)                                                 | 1 Element Kr final.zip                                                                                                    | InterfaceWidgetResourceFile | Element Kr final.zip.xls | Korea Vendor |  |  |
| column.                                                                  |                                                                                                    |                             |                          |              |  |  |
| <b>Note:</b> If you do not see your upload, the upload was unsuccessful. |                                                                                                    |                             |                          |              |  |  |
| 3. Review the file.                                                      | File Name: Upload file na                                                                                                   |                             |                          |              |  |  |
| <b>Note:</b> Check all files designated as                               | Uploaded By: Name of aut                                                                                                    |                             | recourses widget toyt    | widget       |  |  |
| Not Assigned.,                                                           | Uploaded As: Defines if it was xml, images, audio, resources, widget text, widget image, widget narration, widget resources |                             |                          |              |  |  |
| Not Assigned.,                                                           | Supported File Type(s): Lists type of files supported                                                                       |                             |                          |              |  |  |
|                                                                          | Uploaded At: Date and tim                                                                                                   |                             |                          |              |  |  |
|                                                                          | Statistics                                                                                                    |                             |                          |              |  |  |
|                                                                          | No of Files: Number of file                                                                                                 |                             |                          |              |  |  |
|                                                                          | Auto Assigned by Name Co                                                                                                    |                             |                          | so the       |  |  |
|                                                                          | system has automatically Not Assigned(Require Man                                                                           |                             |                          | ilo namo co  |  |  |
|                                                                          | the system is unable to au                                                                                                  |                             |                          |              |  |  |
|                                                                          | requires you to navigate to                                                                                                 |                             |                          |              |  |  |
|                                                                          | Not Supported Type(s):                                                                                                    |                             |                          |              |  |  |
|                                                                          | Repeated in Upload: Lists                                                                                                   |                             |                          |              |  |  |
|                                                                          | No of Error(s): Number of                                                                                                   |                             |                          |              |  |  |
|                                                                          | File List: All files included                                                                                               | in the upload               |                          |              |  |  |

|                                                                                                    | 1  | A                                     | В          | С           | D | Е |
|----------------------------------------------------------------------------------------------------|----|---------------------------------------|------------|-------------|---|---|
|                                                                                                    | 1  | Column1                               | Column2    |             |   |   |
|                                                                                                    | 2  | File Name:                            | Philippine | es_xml.zip  |   |   |
|                                                                                                    | 3  | Uploaded By:                          | Philippine | es Vendor   |   |   |
|                                                                                                    | 4  | Uploaded As:                          | WidgetTe   | xt          |   |   |
|                                                                                                    | 5  | Supported File Type(s):               | .xml       |             |   |   |
|                                                                                                    | 6  | Uploaded At:                          | 4/16/2010  | 12:58:23 AN | 1 |   |
|                                                                                                    | 7  | Statistics                            |            |             |   |   |
|                                                                                                    | 8  | No of Files:                          | 33         |             |   |   |
|                                                                                                    | 9  | Auto Assigned by Name Convention:     | 33         |             |   |   |
|                                                                                                    | 10 | Not Assigned (Require Manual Assign): | 0          |             |   |   |
|                                                                                                    | 11 | Not Supported Type(s):                | 0          |             |   |   |
|                                                                                                    | 12 | Repeated in Upload:                   | 0          |             |   |   |
|                                                                                                    | 13 | No of Error(s):                       | 0          |             |   |   |
|                                                                                                    | 14 | Files List:                           |            |             |   |   |
|                                                                                                    | 15 | pbl_m01_l01_a03_s01.xml               |            |             |   |   |
|                                                                                                    | 16 | pbl_m01_l01_a03_s02.xml               |            |             |   |   |
|                                                                                                    | 17 | pbl_m01_l02_a01_s02.xml               |            |             |   |   |
|                                                                                                    | 18 | pbl_m01_l02_a01_s03.xml               |            |             |   | 1 |
| 4 7011 4 1 1                                                                                                    |    | nhl m01 l02 a03 s01 xml               |            |             |   |   |
| <ol> <li>If the Auto Assigned by<br/>Name Convention matches<br/>the number of files and No of<br/>Error(s) is 0</li> </ol> | No | other action is needed.               |            |             |   |   |

#### **Fixing Upload Errors**

**Error Type: Not Assigned** 

1. Check to see if the **Not** А В C **Assigned(Require Manual** Column2 Column1 Assign) has a file number. 2 File Name: VoiceOver.zip 3 Uploaded By: Indonesia Vendor 4 Uploaded As: WidgetNarration 5 Supported File Type(s): .mp3 3/15/2010 7:34:42 AM 6 Uploaded At: 7 Statistics 8 Total: 150 148 9 Auto Assigned by Name Convention: 10 Not Assigned(Require Manula Assign): 0 11 Not Supported Type(s): 0 12 Repeated in Upload: 13 Error: 14 Files List: ------

| 2. If a number appears, review the list | 14 Files List:                                                         |     |
|-----------------------------------------|------------------------------------------------------------------------|-----|
| of files to identify which file(s)      | 15 pbl_m00_l00_a01_s01_W02_snd01.mp3                                   |     |
| encountered an issue.                   | 16 pbl_m00_l00_a01_s01_W03_snd01.mp3                                   |     |
|                                         | 17 pbl_m00_l05_a01_s01_W02_snd01.mp3                                   |     |
|                                         | 18 pbl_m00_l05_a01_s01_W07_snd01.mp3                                   |     |
|                                         | 19 pbl_m00_l05_a01_s01_W09_snd01.mp3                                   | _   |
|                                         | 20 pbl_m00_l05_a01_s01_W11_snd01.mp3                                   |     |
|                                         | 21 pbl_m01_l00_a01_s01_W01_snd01.mp3                                   |     |
|                                         | 22 pbl_m01_l00_a01_s01_W02_snd01.mp3                                   |     |
|                                         | 23 pbl_m01_l02_a03_s01_W02_snd01.mp3                                   |     |
|                                         | 24 pbl_m01_l02_a03_s01_W02_snd02.mp3  Not Assigned(Require Manula Assi | gn) |
|                                         | 25 pbl_m01_l02_a03_s01_W03_snd02.mp3                                   |     |
|                                         | 26 pbl_m01_l02_a03_s01_W04_snd01.mp3                                   |     |
|                                         | 27 pbl_m01_l02_a03_s01_W09_snd01.mp3                                   |     |
|                                         | 28 pbl_m01_l02_a03_s01_W13_snd01.mp3                                   |     |

#### Option 1: Rename a File

1. Navigate to the widget in CAMP using the left **Full Element Name** navigation to idenify the correct file name. PBA(Indonesian) o 🛅 InterfaceFiles @ m00 0 0 100 0 0 101 0 a01 o 🗀 a02 ⊚ ⊜a03 © **⊘**501 img01 img02 img03 W01 **₩02** W03 ₩04 **₩05 ■ W06 ₩07 ■ W08 ₩09** 

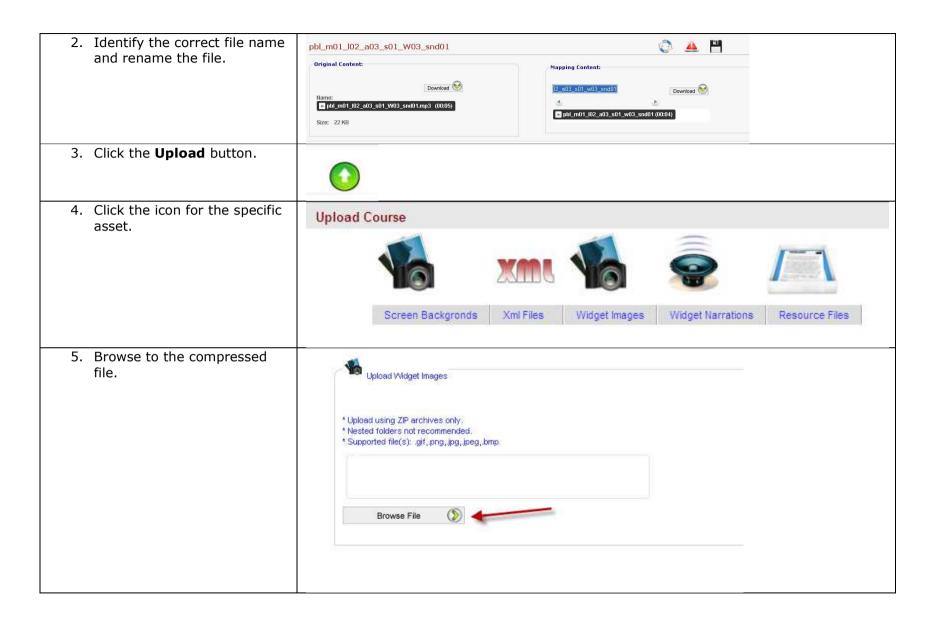

6. Wait for confirmation.

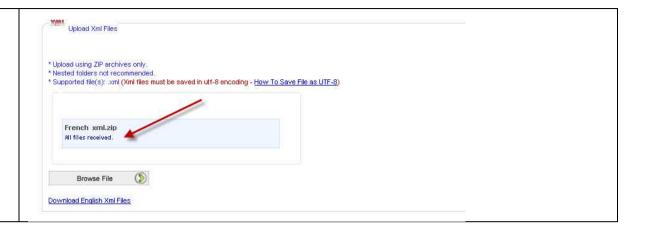

#### **Option 2: Manually Assign a File**

1. Navigate to the widget in CAMP using the left **Full Element Name** navigation to idenify the correct file name. PBA(Indonesian) o 🛅 InterfaceFiles @ m00 0 0 100 0 0 101 0 a01 o 🗀 a02 ⊚ ⊜a03 © **⊘**501 img01 img02 img03 W01 **₩02** W03 ₩04 **₩05 ■ W06 ₩07 ■ W08 ₩09** 

- 1. Click the arrow button and page through all available files to find the correct file.
- 2. Click save.

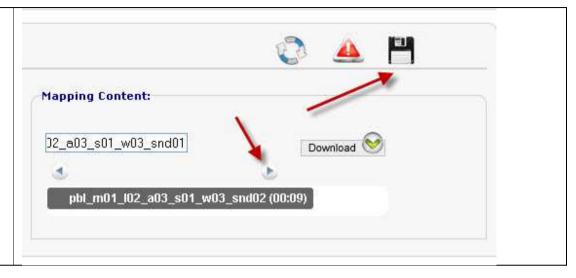

#### **Error Type: File Corrupt**

1. The compressed file is corrupt and the system cannot uncompress the file. Please recompress and reupload.

### **Uploading Screen Backgrounds**

You can use three kinds of screen backgrounds:

- Screen shots you provide with the correct file name
- Screen shots that include short text that will need to be translated, and the development team will create the screen shot
- Screen shots with longer text on them that require you to deliver a Word document or presentation so the development team can create the screen shot

**Note**: This section only instructs how to deliver screen shots you provide with correct file names. For instructions on how to deliver screen shots that include short text and screen shots that include longer text, please see the <a href="Creating a Screen">Creating a Screen</a>
<a href="Comment">Comment</a> section.

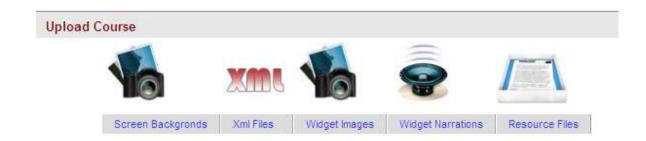

# Screen shots you provide with the correct file name:

 Download the course screen shot tracker spreadsheet from the <u>File Sharing site</u>.
 Element Course Files > Course > Images. Use the screen shot tracker to understand and follow naming conventions.

#### **File Names**

AST\_Photo\_Tracker.xls AST\_Props/Stock\_Images\_Tracker.xls AST\_Screenshot\_Graphic\_Image\_Text\_Tracker.xls

Dhota Contact Chaste

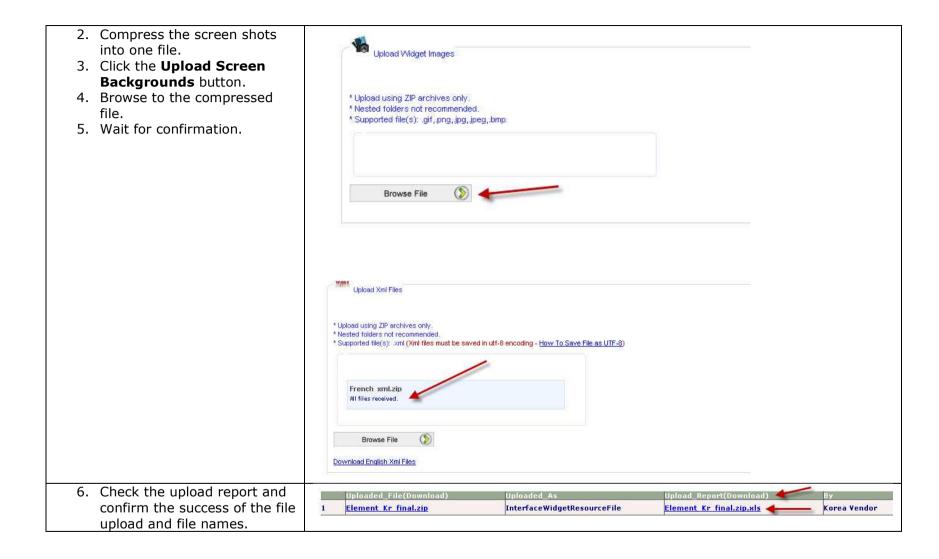

# **Uploading XML**

| E-Learning Content                                            | The e-Learning Content is divided into 2 sections:                                                                                                    |
|---------------------------------------------------------------|----------------------------------------------------------------------------------------------------|
|                                                               | <ol> <li>e-learning XML course content script - located in CAMP for download (instructions below)</li> <li>Structure document - located on File Sharing site</li> <li>The e-learning XML course content script is a downloadable translation spreadsheet in CAMP. This spreadsheet contains all the screen XML content that is needed for translation. Once the spreadsheet is downloaded, you will add your translated/localized content into the spreadsheet and upload back into CAMP to submit for re-engineering the course.</li> </ol> |
| Select your course from     Available Courses.                | Select from the available Courses:  Assessment Course  English Australian Chinese Demo[CairoIT] Indian[English] 1 Russian                                                                                                    |
| <ol><li>Select the Upload Course<br/>Material icon.</li></ol> | Name : Assessment (Russian) Type : Course  Upload Course Material                                                                                                    |
| 3. Choose the XML Translation Sheet option.                   | Screen Backgronds Xml Files Translation Sheet Widget Images Widget Narrations Resource Files                                                                                                    |

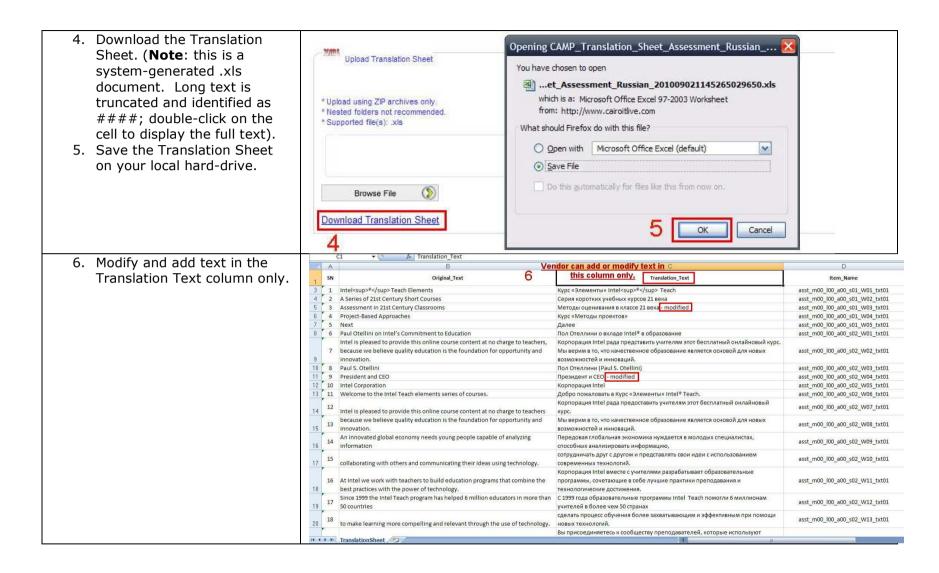

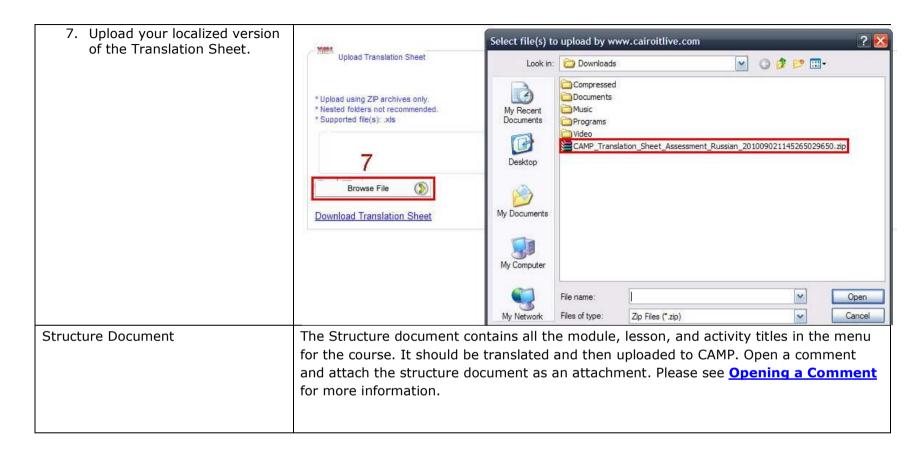

#### **Uploading Images**

Images: On initial upload, you do not need to worry about the file names of the images. The developers need to apply the gradients and cropping. Once they have applied all the styles to the images, they will reupload the images to CAMP with the proper file

AST\_Photo\_Tracker.xls
AST\_Props/Stock\_Images\_Tracker.xls
AST\_Screenshot\_Graphic\_Image\_Text\_Tracker.xls

names. If you need to replace or change an image, this is when you will need to make sure the file name matches the image you are replacing or changing.

- Download the course image tracker spreadsheet from the File Sharing site. Element Course Files > Course > Images. Use the image tracker to understand what images you should be delivering.
- 2. Compress the images into one file.

**Note:** If the compressed file is too big, you may organize the images into groups and compress each group individually. Refer to the file sharing site for how to organize images into folders.

- 3. Click the **Upload Images** button.
- 4. Browse to the ZIP file.
- 5. Wait for confirmation.

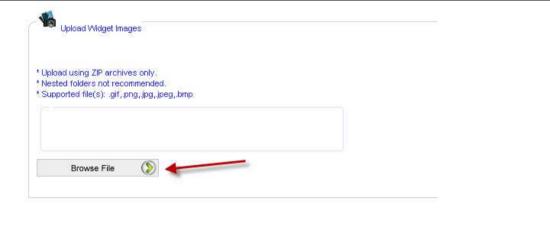

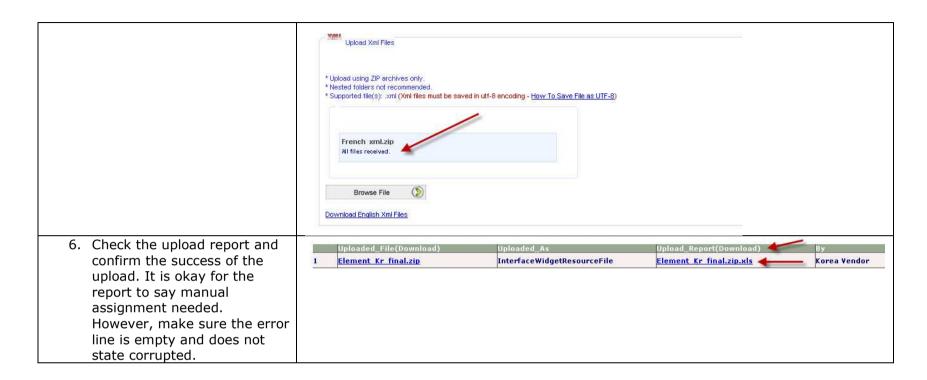

#### **Uploading Narrations**

Download the course audio file list from the <u>File Sharing</u> <u>site</u>. **Element Course Files** > **Course** > **Audio**. Use the audio file list to understand and follow naming conventions.

**Note**: You also have the option of downloading the English files for comparison.

Reference the English US version of the Voice Over Scripts

PBA\_English\_US\_VO\_Scripts\_for\_Reference.zip - We are providing the US English version of the voice over scripts for you to reference as an example when building your scripts.

PBA\_Audio\_File\_List.xls - Use this file list to understand the naming convention and ensure you have recorded all relevant dialogs.

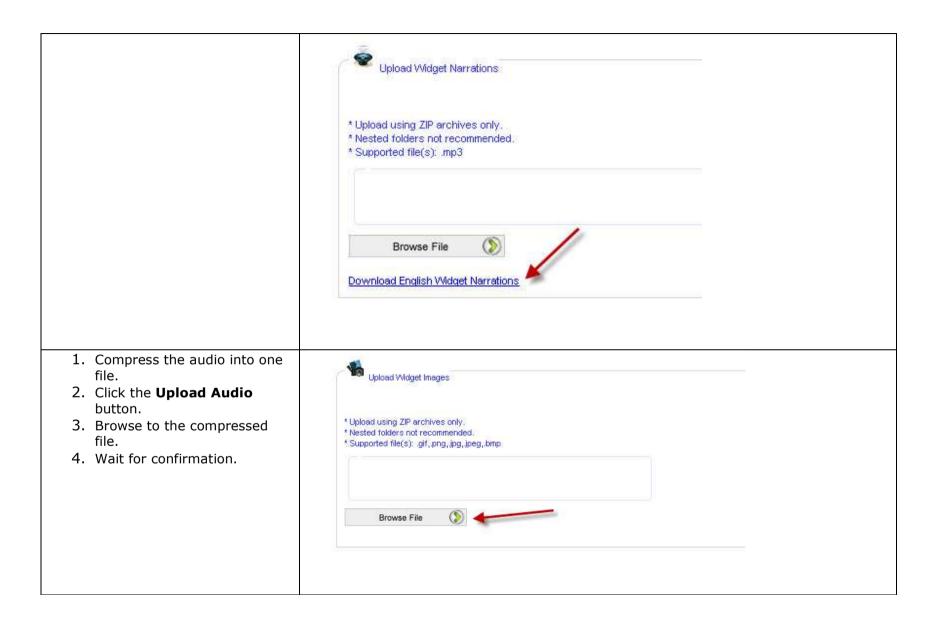

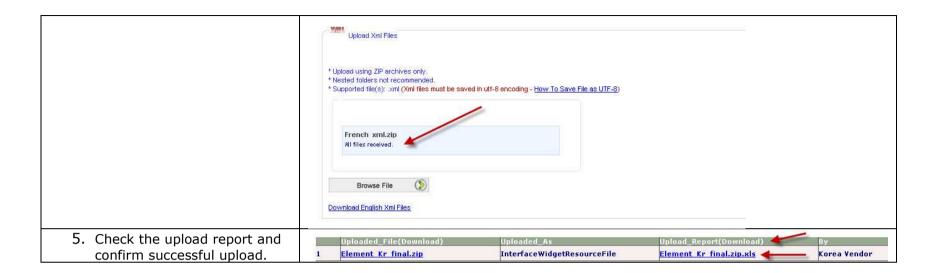

# **Uploading Resource Files**

- 1. Compress the resources into one file. Please do not organize by folder.
- 2. Click the **Upload Resource** button.
- 3. Browse to the compressed file.
- 4. Wait for confirmation.

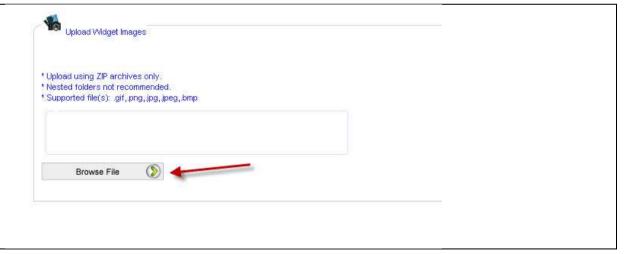

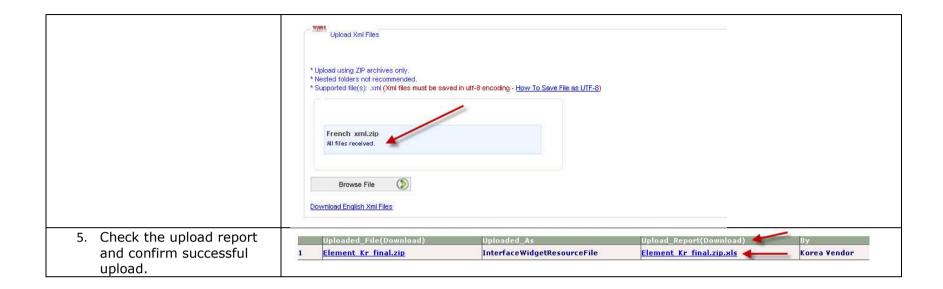

#### **Uploading Other Files**

If you do not see an icon for your asset, such as animated demonstrations that are used in the Assessment Course, please <u>create a global comment</u> and attach the files.

# **Commenting**

Comments should be made at the lowest level possible. Whenever possible, please navigate to the section of the course where the comment applies and open the comment.

## **Creating a Global Comment**

Global comments should be opened when making a comment that applies to the entire course. Examples include delivering image tracker spreadsheets or reporting an issue with the Paul Otellini video.

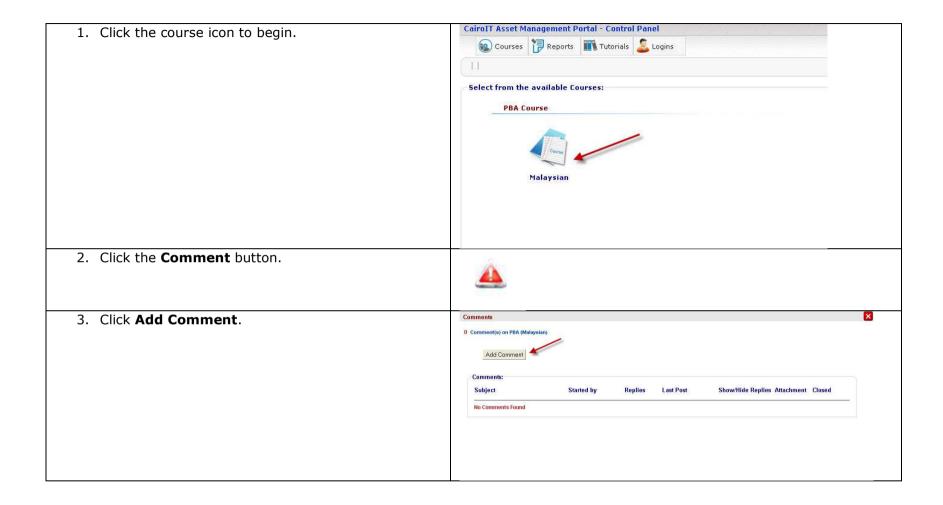

4. Enter a subject and details, and then click **Post**. Comments **Note**: Please be as detailed as possible. You can attach a document or screen shot. If you are letting the developers know a file or sound is missing, please attach the file Post Comment: again. Please start all comments when possible with an action. Add Comment 5. Example: **New Comment:** Subject: Replace Maria's Action plan.pdf Post Comment: Please use the attached as Maria's new action plan. Attachment: Browse File Post Cancel 6. Close the comments screen or continue adding 33 Comment(s) on Leadership\_m02\_l01\_a02 comments. Add Comment Comments: Subject Started by Last Post Show/Hide Replies Attachment Closed Replies

#### **Adding Screen Shot and Image Tracker Spreadsheets**

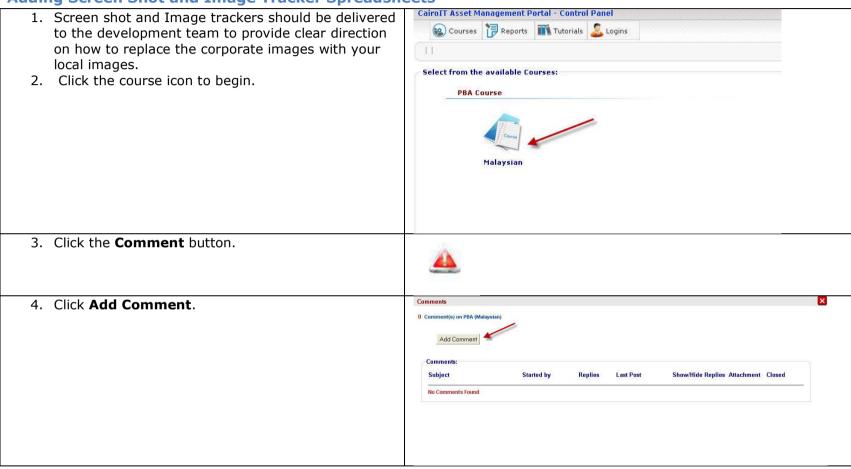

5. Enter a subject and details, and then click **Post**.

#### Example:

Subject: Image Instructions

Comment: Please use the attached to understand how to replace the corporate images with the Korean images.

**Note**: if you will not be replacing the corporate images with local images you need to still add a comment and instruct the development team that no changes to images is required.

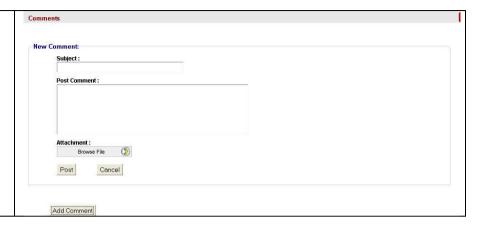

## **Creating a Screen Comment**

1. Click the course icon to begin.

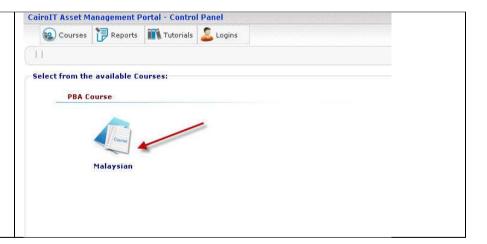

| <ol> <li>Navigate to the module, lesson, activity, or widget<br/>to create a comment that is closest to the<br/>comment's topic.</li> </ol> | Full Element Name                                  |
|----------------------------------------------------------------------------------------------------|----------------------------------------------------|
|                                                                                                    | ○ ├──PBA(Indonesian)                               |
|                                                                                                    | o 🗀 InterfaceFiles                                 |
|                                                                                                    | <mark>◎                                    </mark> |
|                                                                                                    |                                                    |
|                                                                                                    | o <u> </u>                                         |
|                                                                                                    | o 🗀 l01                                            |
|                                                                                                    |                                                    |
|                                                                                                    | o 🗀 a01                                            |
|                                                                                                    | o 🛅 a02                                            |
|                                                                                                    | ● <b>→a03</b>                                      |
|                                                                                                    |                                                    |
|                                                                                                    | img01                                              |
|                                                                                                    | img02                                              |
|                                                                                                    | img03                                              |
|                                                                                                    | <u>■</u> ₩01                                       |
|                                                                                                    | ■ W02                                              |
|                                                                                                    | <u>■</u> wo3                                       |
|                                                                                                    | ■ W04                                              |
|                                                                                                    | ■ W05                                              |
|                                                                                                    | ■ W06                                              |
|                                                                                                    | ■ W07                                              |
|                                                                                                    | ■ W08 ■ W09                                        |
| 3. Click the <b>Comment</b> button.                                                                                                    | E M09                                              |
| J. Click the <b>Comment</b> button.                                                                                                    |                                                    |

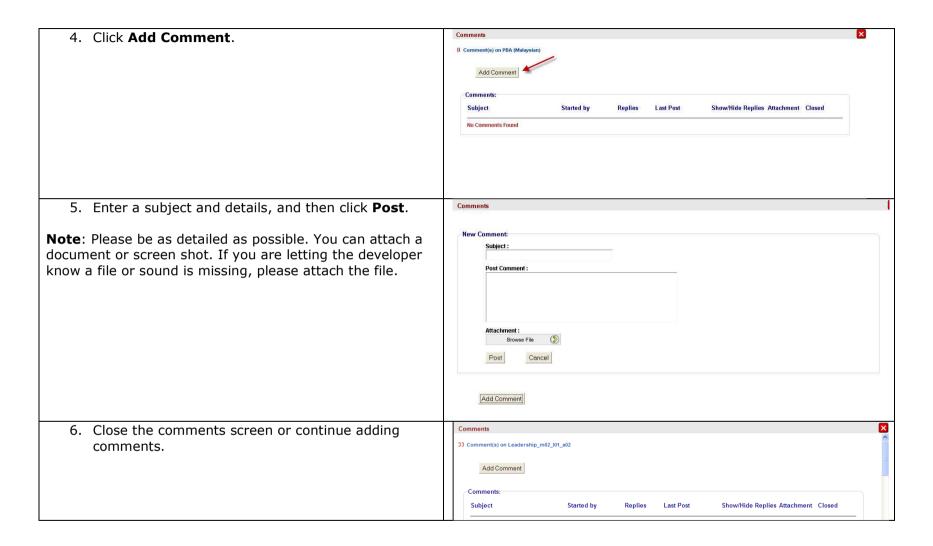

### **Commenting on Screen Shots with Short Text**

Screen shots that include short text that will need to be **File Names** translated. The development team will create the screen shot: AST\_Photo\_Tracker.xls AST\_Props/Stock\_Images\_Tracker.xls 1. Download the course screen AST\_Screenshot\_Graphic\_Image\_Text\_Tracker.xls shot tracker spreadsheet from the File Sharing site. Dhota Contact Chaste **Element Course Files >** Course > Images. Use the screen shot tracker to understand which screen shots include short text. 2. Navigate to the screen where the text appears.

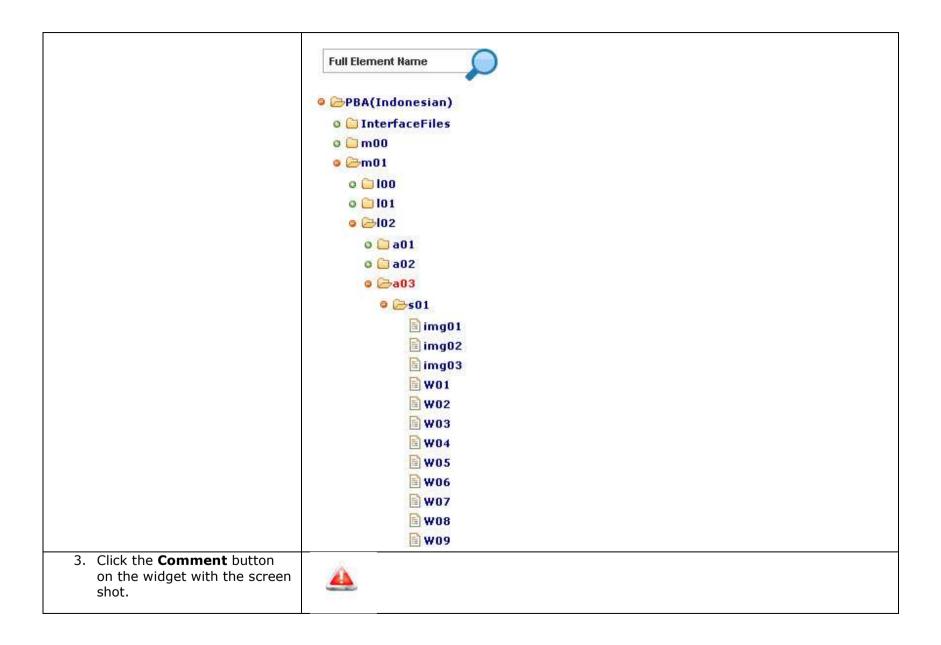

- 4. Add the localized content in the comment.
- 5. Post and wait for confirmation.

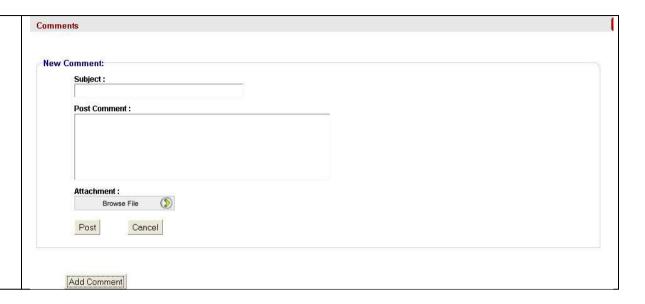

### **Commenting on Screen Shots with Long Text**

For screen shots with longer text that require you to deliver a word processing document or presentation so the development team can create the screen shot:

 Download the course screen shot tracker spreadsheet from the <u>File Sharing site</u>. <u>Element Course Files ></u> <u>Course > Images</u>. Use the screen shot tracker to understand which screen shots include long text.

| AST_Photo_Tracker.xls<br>AST_Props/Stock_Images_Tracker.xls |
|-------------------------------------------------------------|
| AST_Screenshot_Graphic_Image_Text_Tracker.xls               |
| Photo Contact Chapte                                        |

2. Navigate to the screen where the text appears. **Full Element Name** PBA(Indonesian) o 📋 InterfaceFiles 0 🗀 m00 0 @ 100 0 0 101 0 a01 o 🗀 a02 ● ⊜a03 img01 img02 img03 W01 **₩02 ₩03 ₩04 ₩05 ₩06 ₩07 ■ W08 ₩09** 3. Click the **Comment** button on the widget with screen shot.

| 4. Browse to the file. 5. Post and wait for confirmation. | New Comment:  Subject:  Post Comment:  Attachment:  Browse File  Post  Cancel                                      |  |
|-----------------------------------------------------------|----------------------------------------------------------------------------------------------------|--|
| Example:                                                  | New Comment:  Subject:                                                                                             |  |
|                                                           | M2_L1_A3_S02_W17 Screen Shot Content  Post Comment:                                                                |  |
|                                                           | Attached is the localized content for M2_L1_A3_S02_W17. Please create a new screen shot with the attached content. |  |
|                                                           | Attachment :  Browse File  Cancel                                                                                  |  |

## **Viewing All Open Comments**

| Click the <b>Comments Monitor</b> link on the Reports tab.                                              | Available Reports:  Comments Monitor Localization Uploads Log Reports |
|----------------------------------------------------------------------------------------------------|-----------------------------------------------------------------------|
| <ol> <li>Select <b>Open</b> in the Comment Status drop-down list.</li> <li>Click <b>Run</b>.</li> </ol> | Comment Status ALL                                                    |

### Comments have the following components:

- **Serial Number**—A unique number for each comment
- **Item Name**—Link to open the comment for full details
- **Subject**—Subject of the comment
- **Text**—Details of the comment
- Attached File—If a comment includes an attached file, it will be linked in this column
- **By**—User name
- At—Date and time
- Status—Open or closed

#### An example comments report

| A               | В         | С                                                                          | D                         | E                                                                             | F                            | G        | Н                         | 1      |
|-----------------|-----------|----------------------------------------------------------------------------|---------------------------|-------------------------------------------------------------------------------|------------------------------|----------|---------------------------|--------|
| crementStep S   | Serial_No | Item_Nam                                                                   | e_Subject                 | Text                                                                          | Attached_File_x0028_         | Ву       | At                        | Status |
|                 |           |                                                                            | (SETUP) Module 1 Lesson 3 | On Module 1, Lesson 3 named A1: Interactivity. When you mouse over the        |                              |          |                           |        |
|                 | 2529      | PBA                                                                        | A1 Interactivity          | laptop graphic, no text appears compared to the rest of the graphics.         | N/A                          |          | 2010-08-18T19:11:48-07:00 | Open   |
|                 |           | (SETUP) Please ,I need the specific name of the screen as I can't find any |                           |                                                                               |                              |          |                           |        |
|                 |           |                                                                            | Reply                     | laptops in this lesson.                                                       | N/A                          |          | 2010-08-22T13:51:35-07:00 |        |
|                 |           |                                                                            |                           | Working inside Intel office with fast connection, it still took time for most |                              |          |                           |        |
|                 |           |                                                                            | (SETUP) Slow Loading of   | of the Quiz questions to load up or appear. I have to press the button back   |                              |          |                           |        |
| L <sub>i,</sub> | 2530      | PBA                                                                        | Quizzes                   | then forward button so that the questions will appear.                        | N/A                          | <u> </u> | 2010-08-18T19:16:32-07:00 | Open   |
|                 |           |                                                                            |                           | Please add the attached elementary English curriculum resource on the         |                              | Ī        |                           |        |
|                 |           |                                                                            | (SETUP) English           | same page where the High School Curriculum resources are presently            |                              |          |                           |        |
| 1               | 2531      | PBA                                                                        | Curriculum Resource       | located. Thanks.                                                              | BEC_Elementary_English.pdf   |          | 2010-08-18T19:34:46-07:00 | Open   |
|                 |           |                                                                            | Reply                     | (SETUP) Done                                                                  | N/A                          |          | 2010-08-22T12:12:30-07:00 |        |
|                 | *         |                                                                            |                           | Please add the attached elementary Math curriculum resource on the            |                              |          |                           |        |
|                 |           |                                                                            | (SETUP) Math Curriculum   | same page where the High School Curriculum resources are presently            | BEC_Elementary_Mathematics.p |          |                           |        |
| i.              | 2532      | PBA                                                                        | Resource                  | located. Thanks.                                                              | df                           |          | 2010-08-18T19:38:36-07:00 | Open   |
|                 |           |                                                                            | Reply                     | (SETUP) Done                                                                  | N/A                          |          | 2010-08-22T12:12:49-07:00 |        |
|                 |           |                                                                            | Reply                     | (SETUP) Done                                                                  | N/A                          |          | 2010-08-22T12:13:25-07:00 |        |
| 37              | •         |                                                                            |                           | Please add the attached elementary Science curriculum resource on the         |                              |          |                           |        |
|                 |           |                                                                            | (SETUP) Science           | same page where the High School Curriculum resources are presently            |                              |          |                           |        |
|                 | 2533      | PBA                                                                        | Curriculum Resource       | located. Thanks.                                                              | BEC_Elementary_Science.pdf   |          | 2010-08-18T19:40:54-07:00 | Open   |
| 1               | 2533      | PBA                                                                        | Curriculum Resource       | located. Thanks.                                                              | BEC_Elementary_Science.pdf   |          | 2010-08-18T19:40:54-0     | 7:00   |

# **Replying to Comments**

**Note:** Do not open a new comment to reply to a developer question. Please follow the steps below to reply to a developer.

| 1. Click the item name. |   | Serial_No | \ Item_Name(Link)                           | Subject                                | Text                     |
|-------------------------|---|-----------|---------------------------------------------|----------------------------------------|--------------------------|
|                         | 1 | 1141      | PBA_InterfaceFiles_acti<br>onplan_W06_txt01 | (SETUP) kindly translate               | kindly transla<br>widget |
|                         | 2 | 1200      | PBA_InterfaceFiles_inte                     | r(SETUP) kindly translate<br>menu word |                          |
|                         |   |           |                                             |                                        |                          |
|                         |   |           |                                             |                                        |                          |
|                         |   |           |                                             |                                        |                          |
|                         |   |           |                                             |                                        |                          |

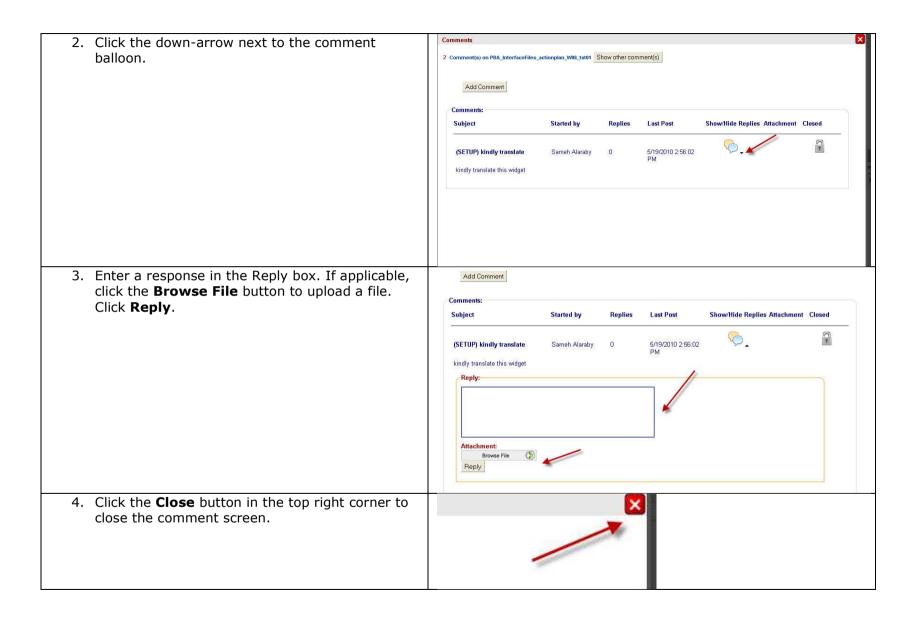

### **Closing Comments**

You can close a comment if the issue has been resolved or you added a comment in the wrong place and it needs to be deleted.

**Note**: You can only close comments you have opened. If the developer opened a comment, the developer is responsible for reviewing, approving, and closing the comment.

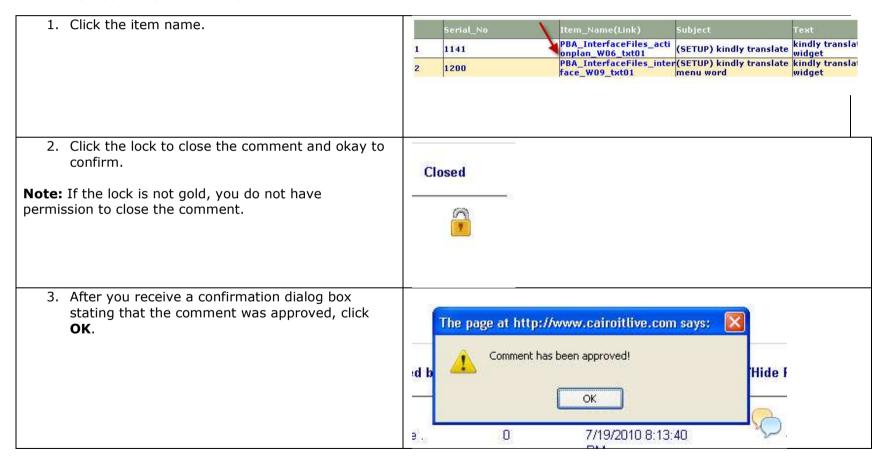

- 4. If you need to review approved and closed comments:
  - a. Drop down the Comment Status option and select **All** or **Closed**.
  - b. Click Run.

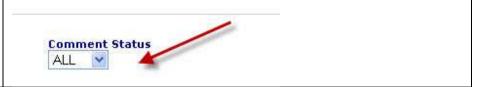

# **Making Edits**

# **Making Text Changes**

1. Navigate to the module, lesson, activity, or widget to make a text change. **Full Element Name** PBA(Indonesian) o 🛅 InterfaceFiles 0 🗎 m00 0 0 100 0 0 101 0 a01 o 🗀 a02 © ⊜a03 img01 img02 img03 W01 W02 **₩03** ₩04 **₩05** ₩06 **₩07 ■ W08 ₩09** 

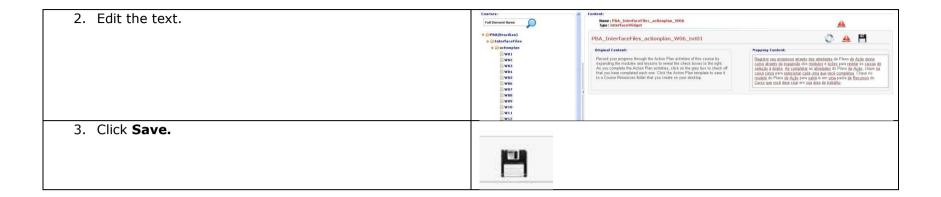

## **Replacing Image and Narration Files**

You have two options for replacing image and audio files:

- **Option 1**—Upload an image or audio file with the correct file name
- Option 2—Upload a new image or audio without the correct file name and manually assign it to the widget

Option 1: Upload an Image or Audio File with the Correct File Name

1. Verify the image or audio file has the **Full Element Name** exact file name used in the course. PBA(Indonesian) **Tip:** Navigate to the widget o 📋 InterfaceFiles in the course to find the file @ 🗀 m00 name. 0 0 100 0 🗀 101 0 a01 o 🗀 a02 © ⊜a03 © ≥s01 img01 img02 img03 **₩01 ₩02 ₩03 ₩04 ₩05 ■ W06 ■ W07 ■ W08 ₩09** 

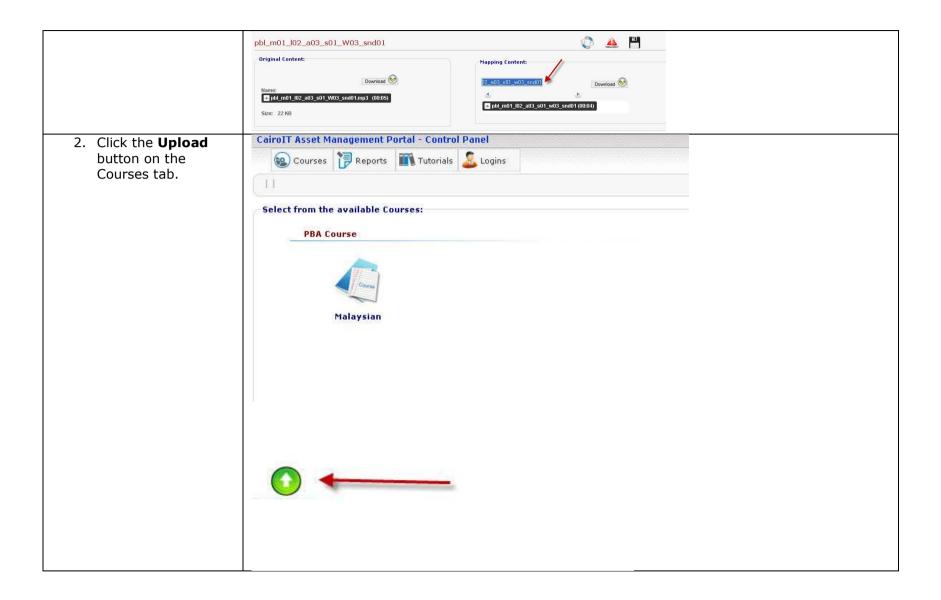

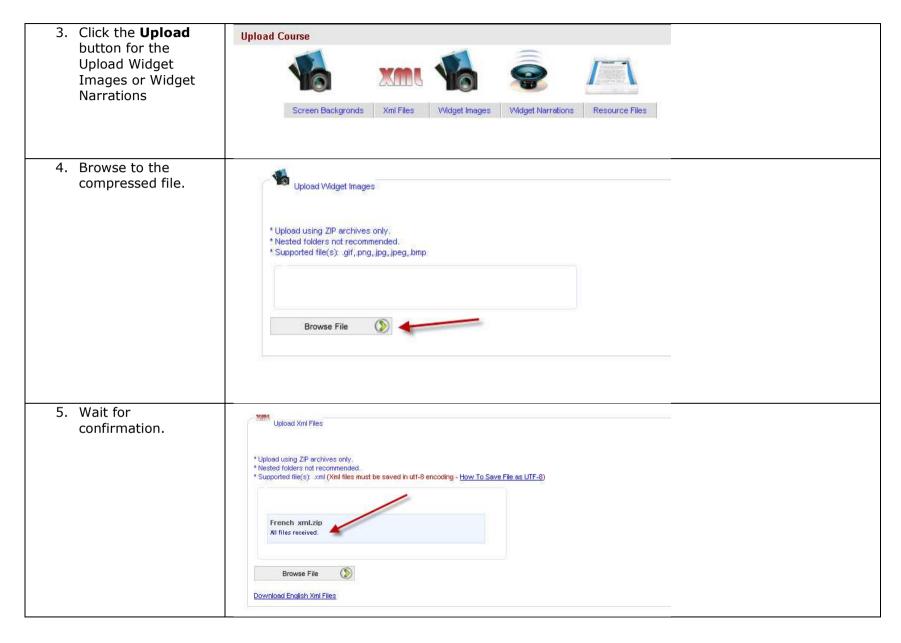

6. Check the upload report and confirm the success of the upload and file names.

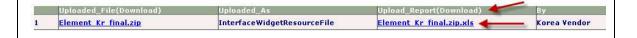

Option 2: Upload a New Image or Audio without the Correct File Name and Manually Assign It to the Widget

CairoIT Asset Management Portal - Control Panel 1. Click the Upload button on the Courses PReports Tutorials Logins Courses tab. Select from the available Courses: PBA Course Malaysian

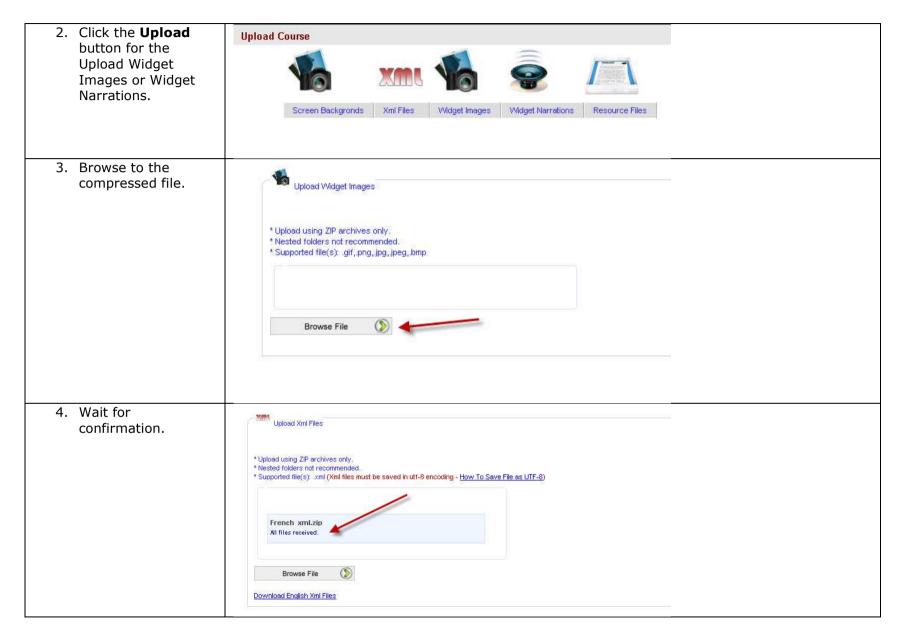

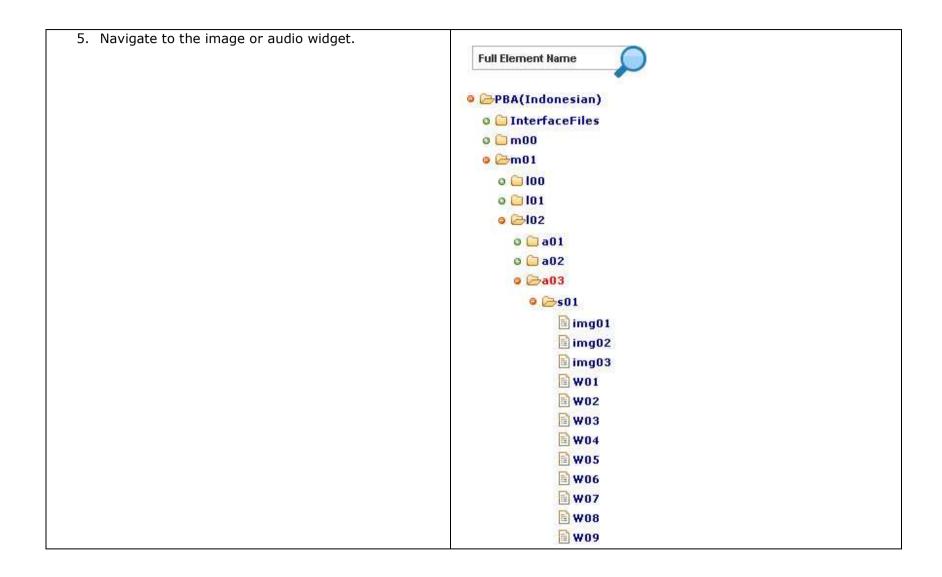

# **Understanding Log Reports**

#### - Available Reports:

- Comments Monitor
- Localization Uploads
- Localization Updates
- Log Reports

A log report is used to view user activity in a course in CAMP. A user can select individual activities or all activities. Activities include:

- Add comment
- Attach file with comment
- Add reply
- Attach file with reply
- Close comment
- Update text
- Update audio file
- Update Image file
- Runtime errors when updating (text, image and audio)
- Upload files
- Update resource file

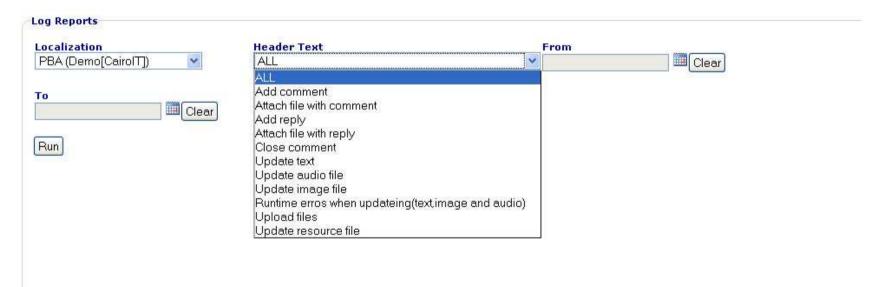